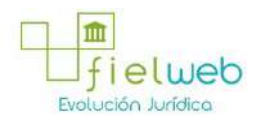

**Edición Especial No.183 , 9 de Octubre 2014**

**Última Reforma:** 

#### **Registro Oficial Edición Especial No. 183, 9 de Octubre del 2014**

#### **Resolución**

#### **Servicio Nacional de Aduana del Ecuador**

[SENAE-DGN-2013-0330-RE:](javascript:VincularImagen() **Título:** Se expide los procedimientos documentados denominados:

[SENAE-ISEE-3-2-001-V1:](javascript:VincularImagen() **Título:** Instructivo de sistema para cambiar el correo electrónico en el sistema ECUAPASS.

[SENAE-ISEE-2-3-021-V2:](javascript:VincularImagen() **Título:** Instructivo para el uso del sistema IIE – Informe de ingreso de mercancía (exportación). Derogada por: Resolución SENAE-DGN-2014-0122-RE (R.O.E.E. 266, 10-II-2015).

[SENAE-ISEE-2-3-047-V1:](javascript:VincularImagen() **Título:** Instructivo para el uso del sistema registro de consignación.

[SENAE-ISEE-2-3-050-V1:](javascript:VincularImagen() **Título:** Instructivo para el uso del sistema consulta de solicitud de salida de contenedor vacío.

[SENAE-ISEE-2-3-051-V1:](javascript:VincularImagen() **Título:** Instructivo para el uso del sistema administración de compañías de courier

[SENAE-ISEE-2-3-052-V1:](javascript:VincularImagen() **Título:** Instructivo para el uso del sistema registro de solicitud de abandono expreso.

[SENAE-ISEE-2-3-053-V1:](javascript:VincularImagen() **Título:** Instructivo para el uso del sistema consulta de decomiso administrativo (publicación).

[SENAE-ISEE-2-3-054-V1:](javascript:VincularImagen() **Título:** Instructivo para el uso del sistema solicitud de registro de participante en subasta.

[SENAE-ISEE-2-3-055-V1:](javascript:VincularImagen() **Título:** Instructivo para el uso del sistema oferta en línea de subasta.

[SENAE-ISEE-2-3-056-V1:](javascript:VincularImagen() **Título:** Instructivo para el uso del sistema consulta de resultado de subasta.

[SENAE-ISEE-2-3-057-V1:](javascript:VincularImagen() **Título:** Instructivo para el uso del sistema consulta de información de subasta.

[SENAE-ISEE-2-3-058-V1:](javascript:VincularImagen() **Título:** Instructivo para el uso del sistema consulta de mercancía de donación.

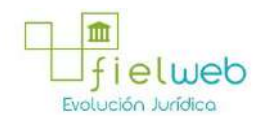

[SENAE-ISEE-2-3-059-V1:](javascript:VincularImagen() **Título:** Instructivo para el uso del sistema registro de informe de peritaje.

[SENAE-ISEE-2-3-060-V1:](javascript:VincularImagen() **Título:** Instructivo para el uso del sistema solicitud de participante para adjudicación gratuita.

[SENAE-ISEE-2-3-061-V1:](javascript:VincularImagen() **Título:** Instructivo para el uso del sistema registro de solicitud de adjudicación gratuita.

[SENAE-ISEE-2-3-062-V1:](javascript:VincularImagen() **Título:** Instructivo para el uso del sistema consulta de resultado de adjudicación gratuita.

[SENAE-ISEE-2-3-063-V1:](javascript:VincularImagen() **Título:** Instructivo para el uso del sistema solicitud de destrucción - importador.

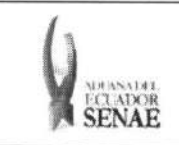

INSTRUCTIVO PARA EL USO DEL SISTEMA CONSULTA DEL RESULTADO DE ADJUDICACION **GRATUITA** 

Código: SENAE-ISEE-2-3-062 Versión: 1 Fecha: Ago/2013 Página 1 de 9

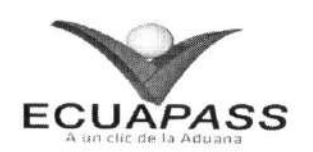

# SENAE-ISEE-2-3-062-V1

# INSTRUCTIVO PARA EL USO DEL SISTEMA CONSULTA DE RESULTADO DE ADJUDICACION GRATUITA

AGOSTO 2013

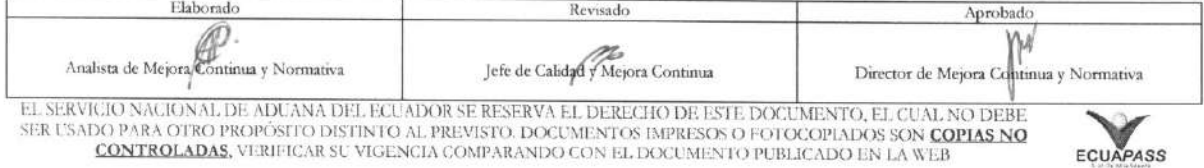

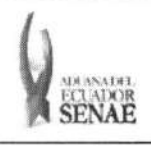

#### INSTRUCTIVO PARA EL USO DEL SISTEMA CONSULTA DEL RESULTADO DE ADJUDICACION **GRATUITA**

Código: SENAE-ISEE-2-3-062 Version: 1 Fecha: Ago/2013 Página 2 de 9

## **HOJA DE RESUMEN**

# Descripción del documento:

Instructivo para el Uso del Sistema, opción Consulta de Resultado de Adjudicación Gratuita.

## Objetivo:

Describir en forma secuencial las tareas para agilitar la consulta de resultado de adjudicación gratuita a través del portal externo denominado Ecuapass, opción Consulta de Resultado de Adjudicación Gratuita.

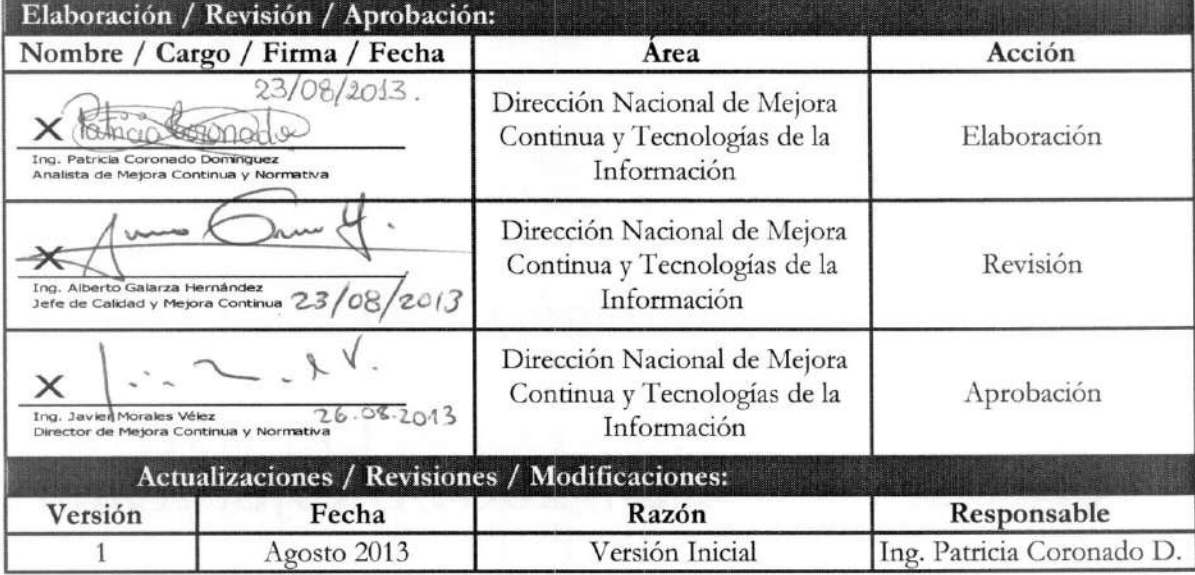

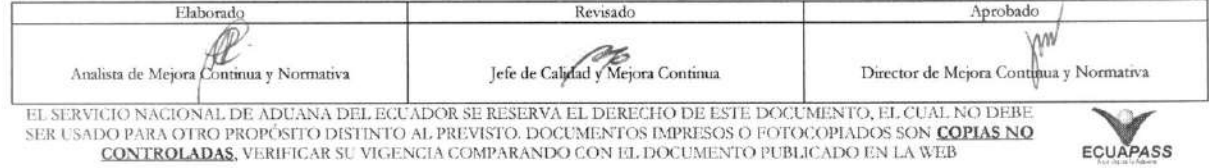

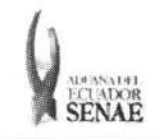

# **ÍNDICE**

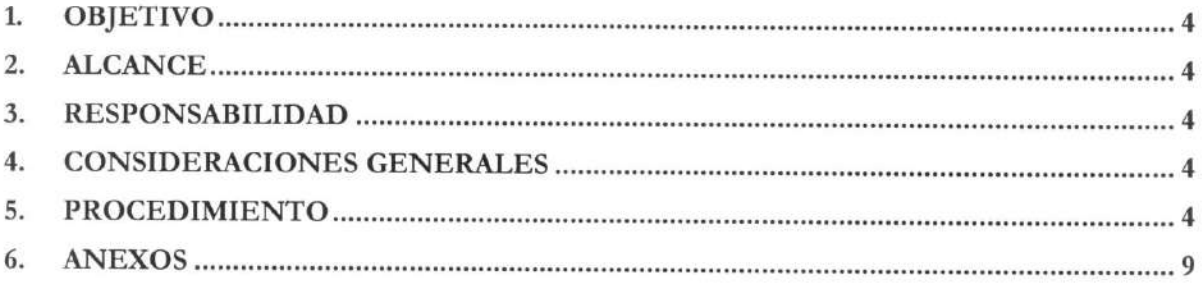

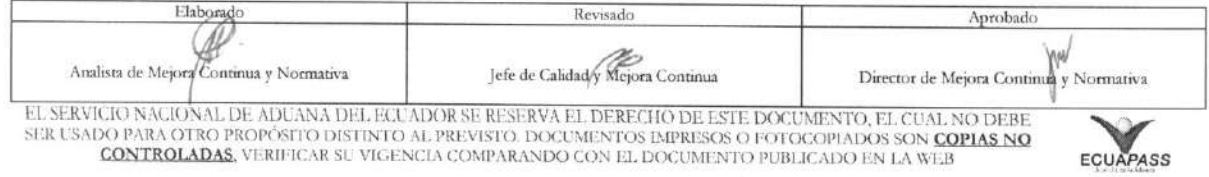

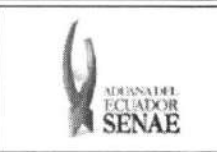

## **1. OBJETIVO**

Describir en forma secuencial las tareas para agilitar la consulta de resultado de adjudicación gratuita a través del portal externo denominado Ecuapass, opción Consulta de Resultado de Adjudicación Gratuita.

#### **2. ALCANCE**

Está dirigido a las entidades participantes de la adjudicación gratuita.

### **3. RESPONSABILIDAD**

- 3.1. La aplicación, cumplimiento y realización de lo descrito en el presente documento, es responsabilidad de las entidades participantes de la adjudicación gratuita.
- 3.2. La realización de mejoramiento, cambios solicitados y gestionados por los distritos, le corresponde a la Dirección Nacional de Mejora Continua y Tecnologías de la Información para su aprobación y difusión.

#### **4. CONSIDERACIONES GENERALES**

4.1. Con el objeto de que se apliquen los términos de manera correcta, se entiende lo siguiente:

4.1.1. Usuario: Entidades participantes de adjudicación gratuita.

#### **5. PROCEDIMIENTO**

- 5.1. Acceda al navegador de Internet, registre la dirección https://portal.aduana.gob.ec/, visualice el portal externo Ecuapass e ingrese con su usuario y contraseña.
- 5.2. Seleccione el menú principal "Trámites operativos", sub-menú "Elaboración de e-Doc. Operative" y luego haga clic en "Formulario de solicitud categoria".

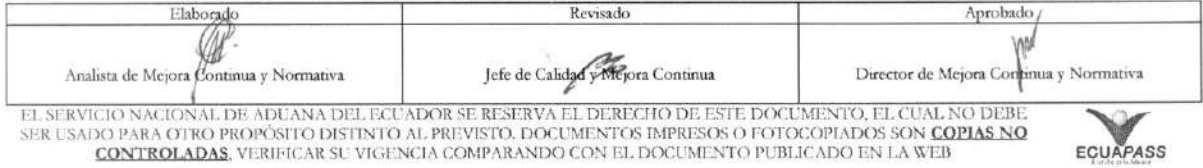

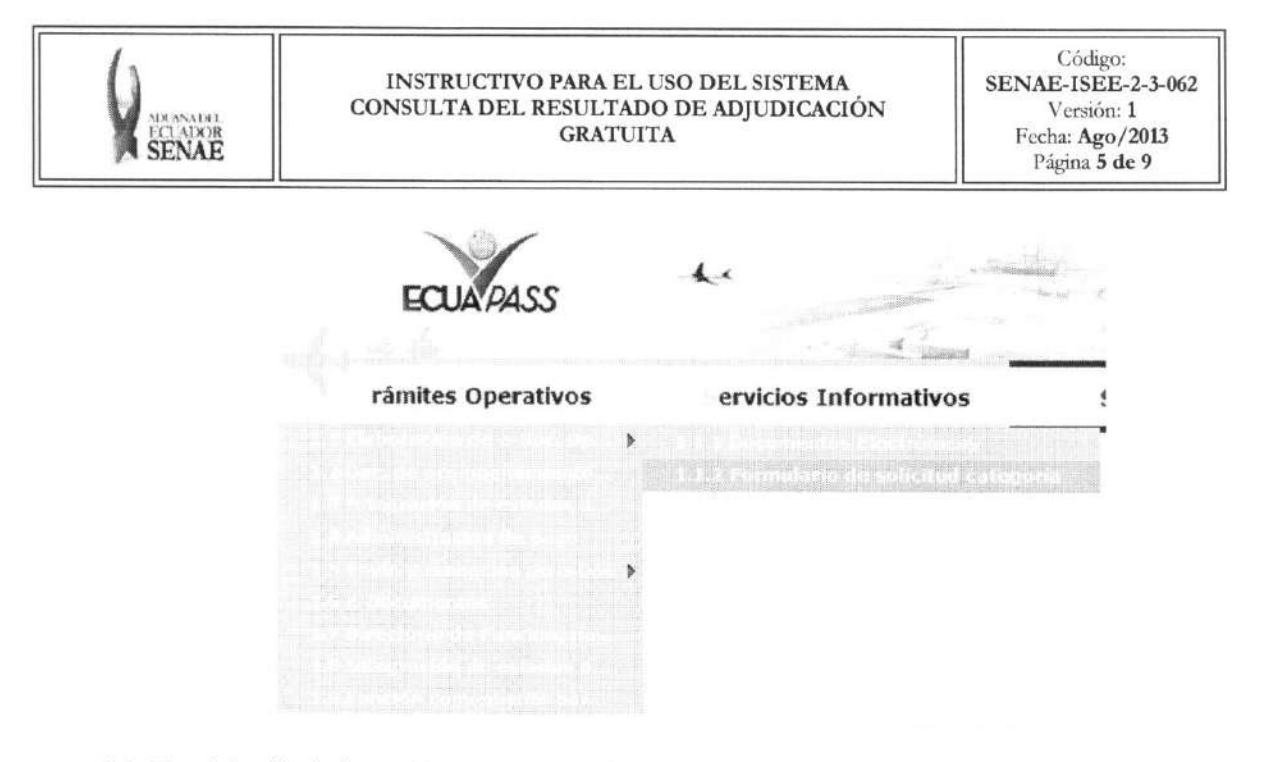

5.3. En el detalle de la opción se presentan 2 pestañas que incluyen los documentos electrónicos. Se procede a dar clic en la pestaña "Cargas".

#### Formulario de solicitud categoria

Despacho Aduanero Cargas

5.4. Los formularios de solicitud categoría que se presentan se encuentran categorizados como "Importación" y "Exportación", para lo cual el usuario seleccionará en la sección de "Importación" el formulario electrónico "Consulta del Resultado de Adjudicación Gratuita".

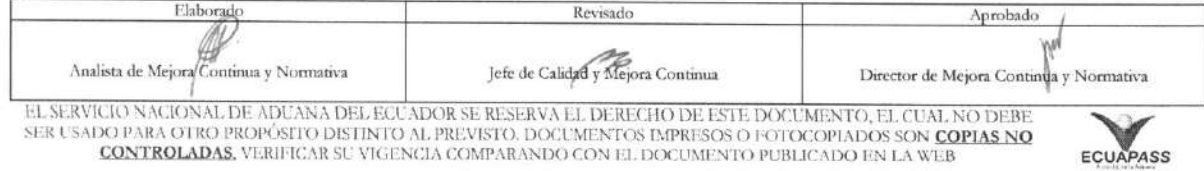

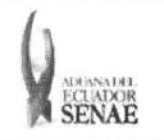

#### INSTRUCTIVO PARA EL USO DEL SISTEMA CONSULTA DEL RESULTADO DE ADJUDICACION GRATUITA

Código: SENAE-ISEE-2-3-062 Version: 1 Fecha: Ago/2013 Página 6 de 9

# **Formulario de solicitud categoria**

#### Despacho Aduanero Cargas

#### Importacion

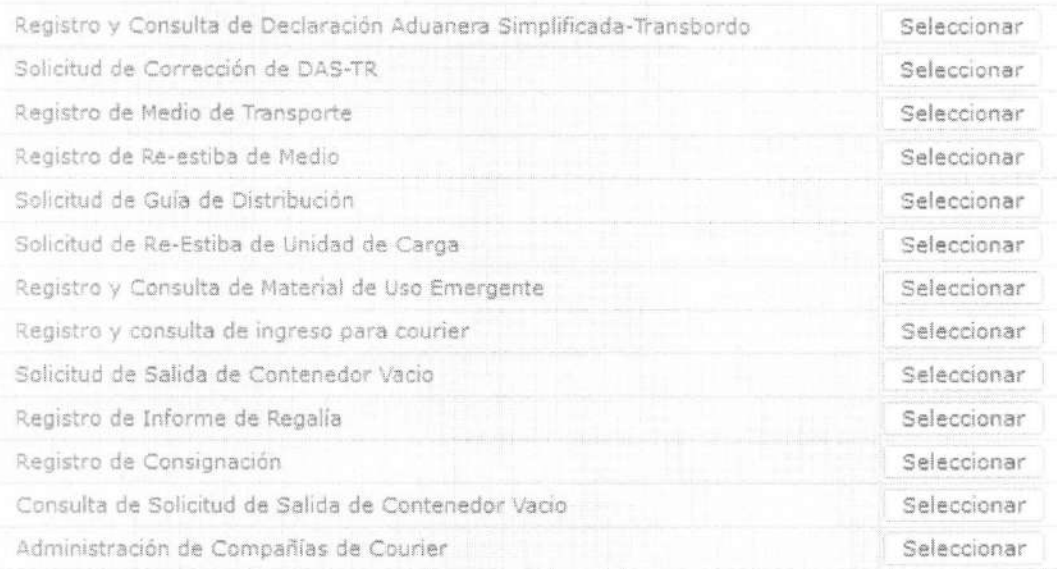

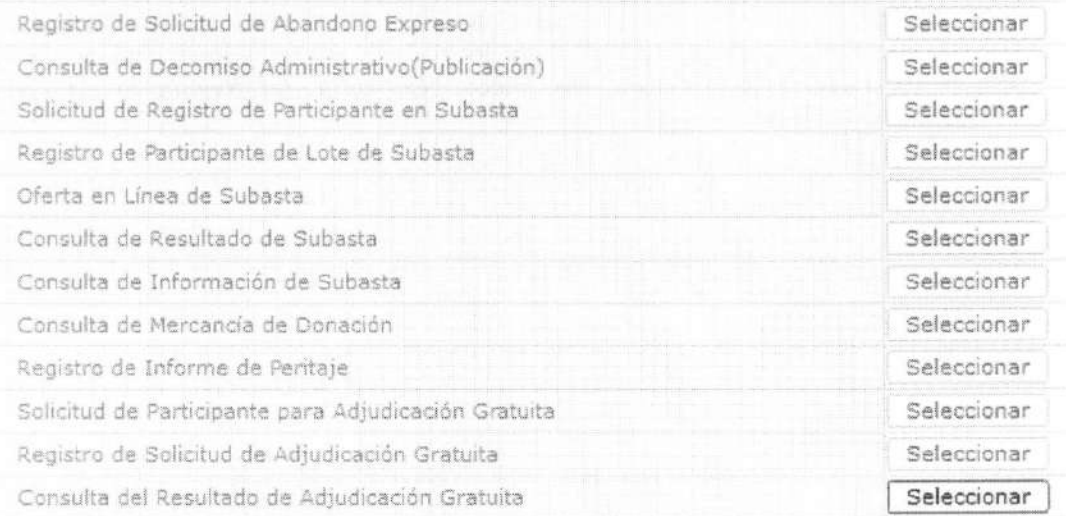

## **5.5.** El usuario puede consultar el resultado de adjudication gratuita de la siguiente manera:

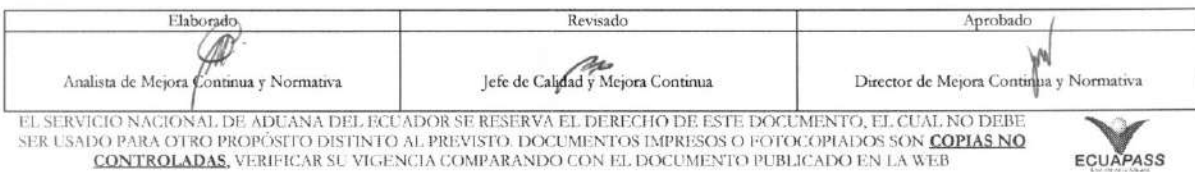

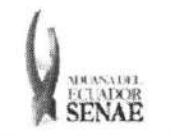

# INSTRUCTIVO PARA EL USO DEL SISTEMA<br>CONSULTA DEL RESULTADO DE ADJUDICACIÓN **GRATUITA**

Código: SENAE-ISEE-2-3-062 Versión: 1 Fecha: Ago/2013

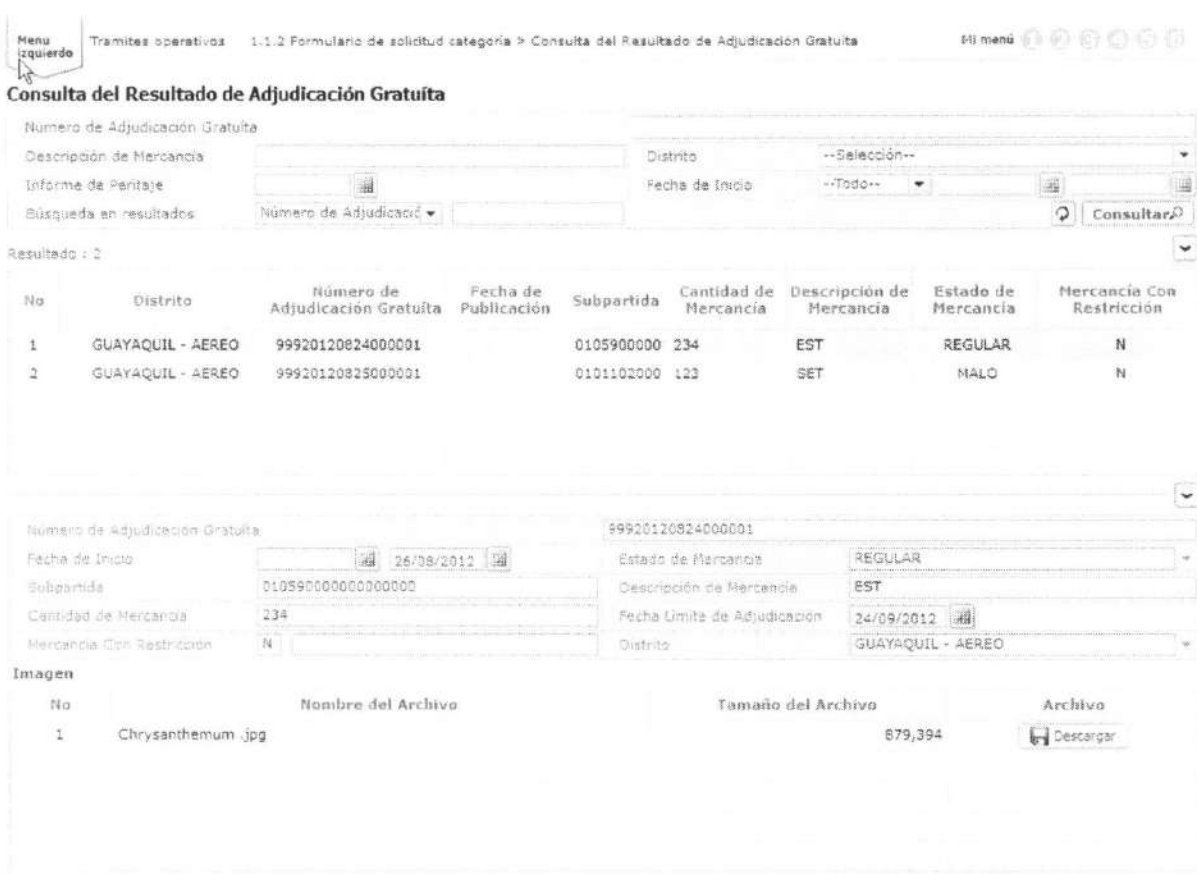

Tamaño de Total : 858.78 KByte

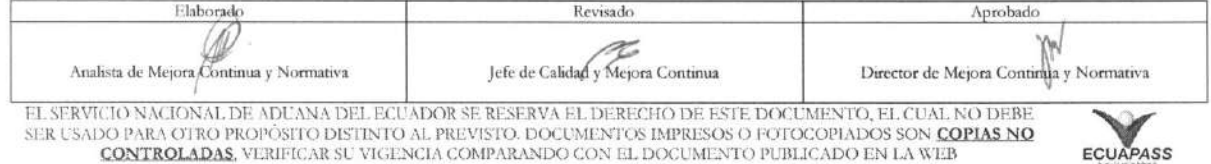

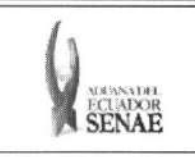

#### INSTRUCTIVO PARA EL USO DEL SISTEMA CONSULTA DEL RESULTADO DE ADJUDICACIÓN **GRATUITA**

 $\begin{array}{c} \text{C\'odigo:} \\ \text{SENAE-ISEE-2-3-062} \end{array}$ Versión: 1 Fecha: Ago/2013 Página 8 de 9

ECUAPASS

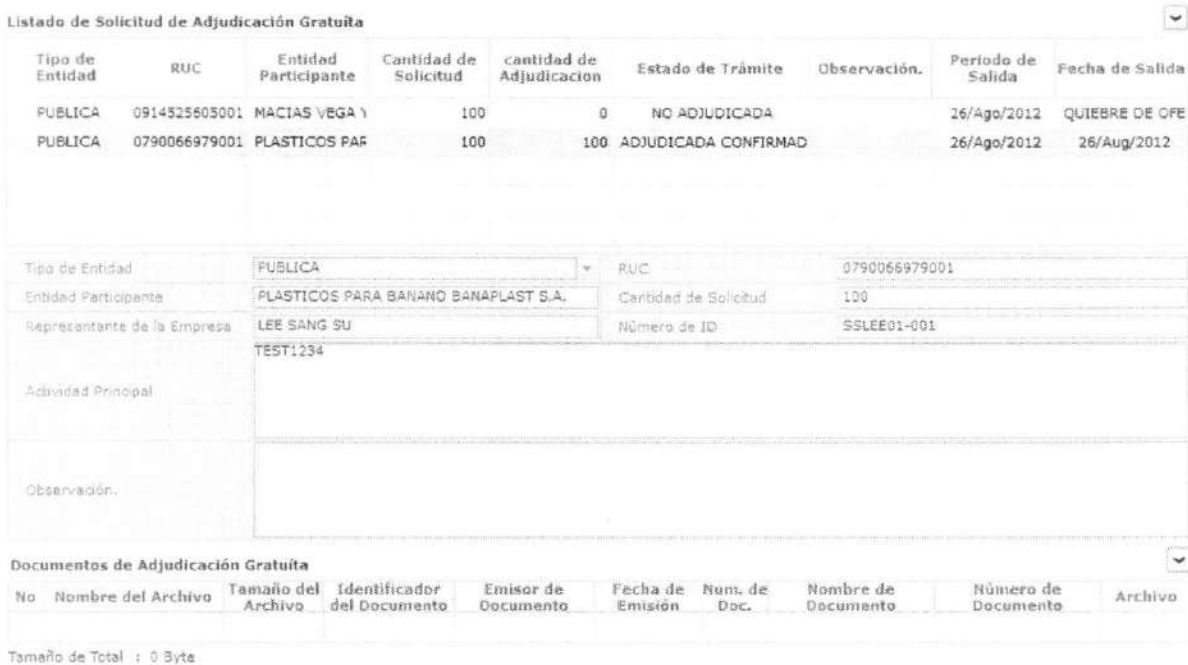

#### 5.6. Existen los siguientes criterios de búsqueda.

#### Consulta del Resultado de Adjudicación Gratuíta

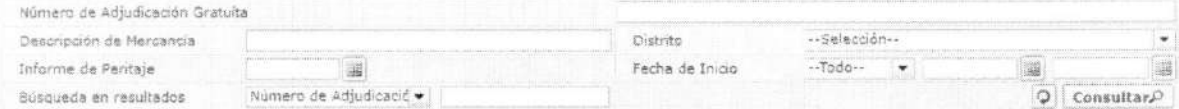

- · Número de Adjudicación Gratuita
- $\bullet$ Descripcion de Mercancia
- Distrito
	- · Guayaquil Aéreo
	- · Guayaquil Marítimo
	- $\bullet$  Manta
	- $\bullet$  Esmeraldas
	- Quito  $\bullet$
	- Puerto Bolívar  $\bullet$
	- Tulcán i.
	- Huaquillas  $\bullet$
	- Cuenca  $\bullet$
	- Loja Macará  $\bullet$
	- Santa Elena  $\bullet$

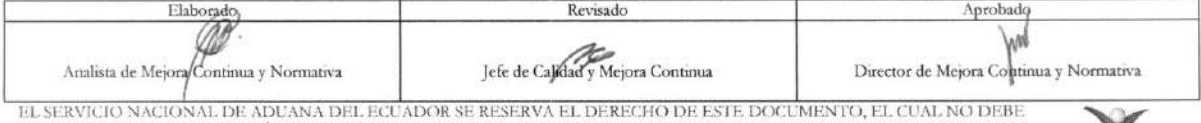

EL SER USADO PARA OTRO PROPÓSITO DISTINTO AL PREVISTO. DOCUMENTOS IMPRESOS O FOTOCOPIADOS SON COPIAS NO CONTROLADAS, VERIFICAR SU VIGENCIA COMPARANDO CON EL DOCUMENTO PUBLICADO EN LA WEB

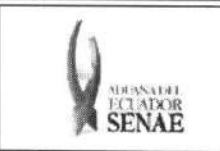

# INSTRUCTIVO PARA EL USO DEL SISTEMA<br>CONSULTA DEL RESULTADO DE ADJUDICACIÓN **GRATUITA**

 $\begin{array}{c} \text{C\'odigo:} \\ \text{SENAE-ISEE-2-3-062} \end{array}$ Versión: 1 Fecha: Ago/2013<br>Página 9 de 9

- · Latacunga
- · Gerencia General
- · Informe de Peritaje: dd/mm/yyyy
- Fecha de Inicio:  $\frac{dd}{mm}$ /yyyy ~  $\frac{dd}{mm}$ /yyyy

# 6. ANEXOS

No hay anexos.

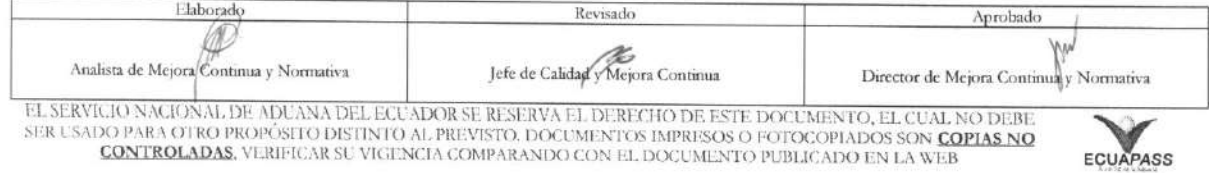